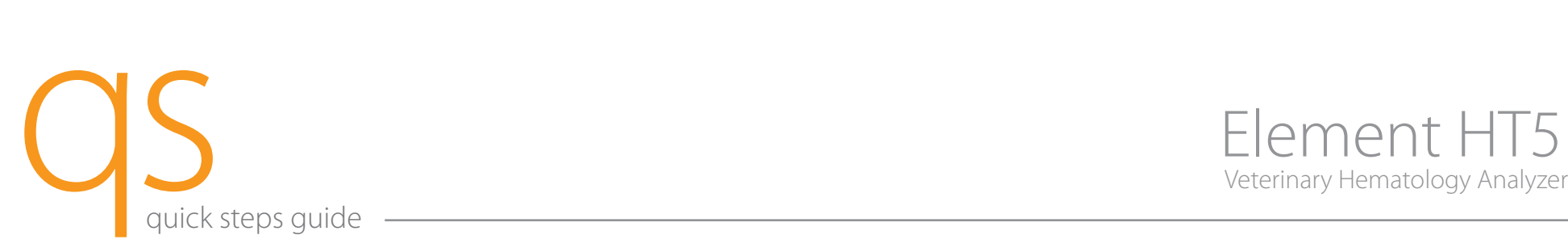

# Getting Started

NOTE: For Administrative accessibility, enter USER ID: Admin and Password: Admin to log in.

- 1. Resume from standby.
	- a. Screen shows "Touch screen to access menu".
	- b. Once out of screen-saver mode, analyzer shows "Standby. Touch aspirate key to exit" in bottom left of screen.
	- c. Touch ASPIRATE key (behind sample probe) to exit Standby. Analyzer displays "Exiting standby status…"
- 2. Run probe cleanser, if prompted. (Figure 1)
	- a. Present Probe Cleanser to sample probe and aspirate by touching **ASPIRATE** key. (Approx. 2 minutes)
- 3. Run background:
	- a. From the Sample Analysis tab, touch NEXT SAMPLE. (Lower screen)
	- b. If required, enter Sample and/or Patient ID.
	- c. Access Species pull-down, select [Background].
	- d. Touch OK. Confirm that Background is listed next to species near top of screen.
	- e. Touch ASPIRATE key to run Background.
	- f. Confirm all results are within acceptable limits. (By parameter)
		- WBC  $\leq$  0.30 RBC  $\leq$  0.03 HGB  $\leq$  0.1 HCT  $\leq$  0.5 PLT  $\leq$  10
- 4. Run quality control:
	- a. From QC tab, confirm File Number represents current lot number being used, and is not expired.

b. Never use an open vial longer than recommended by the manufacturer (14 days) or subject any vial to excessive heat or agitation.

- c. Make sure QC is properly mixed and has been warmed to room temperature for 10–15 minutes.
- d. Present QC vial to sample probe; touch ASPIRATE key.
- e. Confirm all results are within limits.

### Sample Collection and Handling

- 1. Correct sample processing is the most important step in obtaining accurate results on an automated hematology system.
- 2. Sample guidelines:
	- a. Use 22-gauge or larger size needle to prevent hemolysis.
	- b. Immediately transfer blood into an EDTA anti-coagulated (purple-top) collection tube.
		- i. Remove stopper from tube and needle from syringe to fill –OR–
		- ii. Push needle through stopper and allow vacuum to fill tube. Do not press on syringe plunger.
		- iii. Fill at least 1/2 full.
	- c. Invert tube 8 to 10 times to properly mix sample.
	- d. Check for clots and/or fibrin with 2 wooden applicator sticks.
	- e. Analyze sample as soon as possible after draw. Samples should be analyzed no later than 4 hours after draw.
	- f. If sample will not be analyzed immediately, mix blood sample for at least 1 minute prior to analysis.

### Sample Analysis

- 1. Touch SAMPLE ANALYSIS tab. Touch NEXT SAMPLE.
- 2. Enter desired patient information such as Sample/Patient ID, Species, Gender, etc.; Touch OK. (Figure 2)
- 3. Introduce sample to aspiration probe and touch ASPIRATE key. Analyzer beeps and retracts sample probe when patient sample (15 μL) has been aspirated.
- 4. Review results:
	- a. On-screen values, scatter plots, histograms and reference range flags plus sample pathology messages, if present.
	- b. Touch SCATTER PLOT to view 2 additional scatter plots.
	- c. Touch WBC column to view reference ranges; Touch RBC/PLT column to view reference ranges.
	- d. Review results.

### Entering a New Control Lot

- 1. Assigning values for new lots of QC:
	- a. Download current control lot number information onto a USB memory stick from www.Heska.com. Select: [Blood Diagnostics]  $\blacktriangleright$  [ElementHT5]  $\blacktriangleright$  [Resources Tab]  $\blacktriangleright$  [Normal Control Values].
	- b. Select QC tab; insert USB memory stick into open USB port on analyzer.

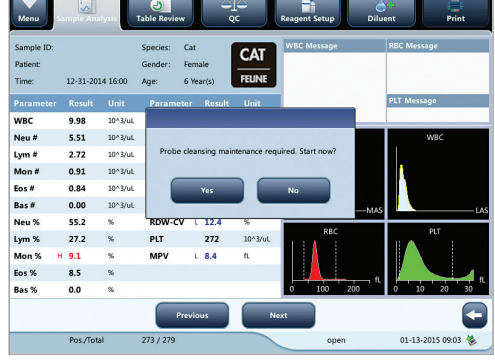

## Maintenance and Reagents

- 1. Daily probe cleansing maintenance. (Figure 1)
	- a. Analyzer will prompt for probe cleansing maintenance based on a 24 hour interval from the last probe cleansing cycle. (Approx. 2 minutes)
	- b. User can defer probe cleansing until a more convenient time.

NOTE: Probe Cleansing maintenance can be deferred a maximum of 2 times.

- c. Present Probe Cleanser to sample probe and aspirate by touching ASPIRATE key.
- 2. Changing reagents.
	- a. From Reagent Setup tab, touch SETUP.
	- b. Scan barcode for reagent you are replacing and confirm Reagent Name, Exp Date and Volume are populated. Touch APPLY.
	- c. If you are changing more than one reagent, touch SETUP again, scan barcode and touch APPLY.
	- d. Once all reagent barcodes have been scanned and applied, touch CLOSE. Verify all reagents that were replaced are listed. Touch OK. The analyzer will prime systems with new reagent(s).

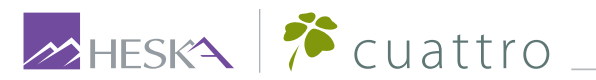

HESKA CUATTO For further assistance, please call Heska's Technical Support Services at 800.464.3752, option 3.

©2017 Heska Corporation. All Rights Reserved. Cuattro is a trademark of Cuattro, LLC. HESKA and Element HT5 are registered trademarks of Heska Corporation in the U.S. and other countries. 17MD0704-001 CAT 5209

NOTE: For access to the full user manual for this product, please visit www.heska.com/productmanuals.

Figure 1

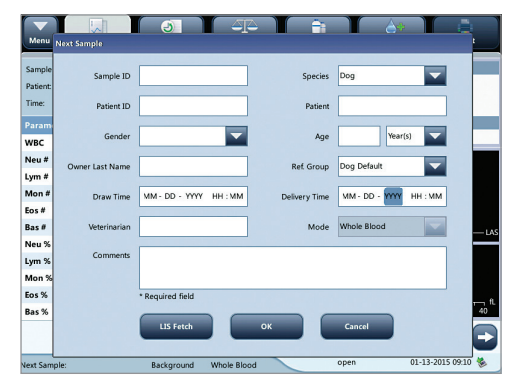

Figure 2

- c. Select [Setup]  $\triangleright$  [New]  $\triangleright$  [Import File], and allow files to load.
- d. Select desired control file to import and touch OK.
- e. Select [Return] Save? [Yes].